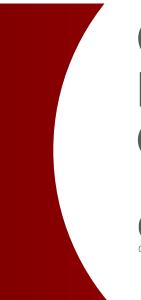

# Cash Forecasting Quick Start

COMSUITE

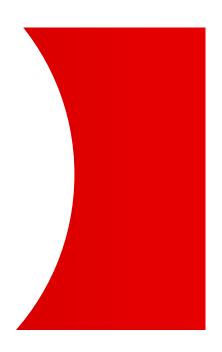

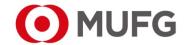

#### **Revision History**

| Date     | Version     |
|----------|-------------|
| OCT 2023 | 1st version |

Published by: MUFG Bank, Ltd. Copyright © MUFG Bank, Ltd. All rights reserved.

- The contents of this manual are subject to change without prior notice.
- Unauthorized reproduction, reprint, or lending to a third party in whole or in part by any means is prohibited by law.

### **Table of Contents**

| Initial | Settings (Quick Start)                 | 3 |
|---------|----------------------------------------|---|
| 1.      | Login                                  | 3 |
| 1)      | COMSUITE                               | 3 |
| 2.      | User information setting               | 3 |
| 1)      | Application                            | 3 |
| 2)      | Approval                               | 4 |
| 3.      | Customer / account information setting | 4 |
|         | Application                            |   |
| 2)      | Approval                               | 6 |

## Initial Settings (Quick Start)

#### 1. Login

- 1) COMSUITE
  - (1) Launch the recommended browser (Microsoft Edge).
  - (2) Access COMSUITE Portal through the following links. If you want to change the language, select your desired language from the language selection pull-down at the top right of the screen.

【COMSUITE Portal login URL】 https://ebusiness.bk.mufg.jp/login/

- (3) Enter your Customer ID, User ID, initial password and then enter the password generated by OTP token in [One Time Password] field. After entering those, click on [Login] button.
- (4) Change the password when it is your first login (8 to 16 characters including alphanumeric characters and symbols).
- (5) Click on [Cash Forecasting] button on the opened COMSUITE top page.
- (6) Confirm that the Cash Forecasting top page is displayed.

#### 2. User information setting

1) Application

For the procedures of applying for user information setting, please refer to the following chapter of Cash Forecasting Operation Manual. You can download Cash Forecasting Operation Manual by logging into Cash Forecasting and clicking the [Help] link on the top right of the screen. Please refer to the same manual for the subsequent similar references in this document.

Chapter 4 Administration - User Information 4-2 Applying for Revision

For the details of privileges, please refer to the below table.

\* In general, the inquiry privilege will be sufficient for performing operations, except for the operation for uploading transaction details.

#### Legends

- ☐: Privilege can be given to all users
- Privilege can be given to all users (automatically given to administrators only (cannot be changed)
- Privilege can be given to all users (automatically given to administrators only (cannot be changed))
- \*: Automatically given to administrators only (cannot be changed)

| [Function Permitted]           | Description of the function                                                       | Type of privilege |            |         |
|--------------------------------|-----------------------------------------------------------------------------------|-------------------|------------|---------|
| field                          |                                                                                   | Inquire           | Apply      | Approve |
| Analysis / List / Analysis     | Inquiry on [Analysis], [List], and [Analysis                                      |                   |            |         |
| Settings                       | Settings] screens                                                                 | *2                | *1         |         |
| Forecasted Transactions        | Registration / revision / copy / deletion of                                      |                   |            |         |
|                                | forecasted transaction data, and inquiry of monthly, daily, and transaction lists | *2                |            | *3      |
| Other Bank Account             | Registration / inquiry of other bank account                                      |                   |            |         |
| Balance / Transaction          | balance / transaction details                                                     | *2                |            |         |
| Details                        |                                                                                   |                   |            |         |
| Customer / Account             | Registration of the revision / inquiry of                                         |                   |            |         |
| Information Revision / Inquiry | customer / account information                                                    | *2                | *4         | *4      |
| User Information (Inquire)     | Inquiry of user information                                                       |                   |            |         |
| User Information               | Registration of revision of user information                                      |                   | $\Diamond$ | *       |
| (Apply / Approve)              |                                                                                   |                   | *5         |         |
| User Activity Log              | Inquiry / download of user activity logs                                          |                   |            |         |

<sup>\*1</sup> Only given to companies with the HQ privilege

<sup>\*2</sup> The inquiry privilege is automatically given if application privilege or approval privilege has already been given.

- \*3 Complete / Incomplete privilege and Lock / Unlock privilege
- \*4 These types of privilege cannot be given to users in group companies without middle HQ privilege.
- \*5 Do not remove the administrator's privilege.
- (1) After applying for user information revision, the result will be displayed. Then, confirm that the status is changed to [Applied].
- (2) Go to the top page and follow the same procedures for other users.

#### 2) Approval

- (1) Log in by using another user ID of administrator type.
- (2) For the approval procedures after logging in, please refer to:
- Chapter 4 Administration User Information 4-3 Approval/Rejection
- (3) After completing the above procedures, click on [Continue Approval] button at the right bottom of the screen and approve application for all user IDs.

#### 3. Customer / account information setting

- 1) Application
  - (1) Confirm the customer / account information for which the application is to be made. Please refer to:
  - Chapter 3 Administration Customer / Account Information 3-1 Inquiry, 1 and 2 (2)
  - (2) After completing the above procedures, click on the HQ's customer ID on the Customer List (Excl. Approved Customers).
  - (3) Edit information on the screen opened in step (2) for application. For details, please refer to:
  - Chapter 3 Administration Customer / Account Information 3-2 Applying for Revision, 2 and 3

[Supplementary information on "Entry Screen Field Description"]

#### [Base Currency]

- In this service, each account balance will be converted to the base currency when displaying graphs.
- The total balance is displayed in the base currency when balance inquiry is made for multiple accounts.
- All amounts in graphs are displayed in the base currency.

#### [Exchange Rate]

- In this service, exchange rates are used to convert each currency into the base currency.
- The rates will not be linked to actual exchange rates: the use of internal rates, etc. is assumed.
- The rates are not automatically updated on the system in real time.
- Delete the currency specified for the [Base Currency].

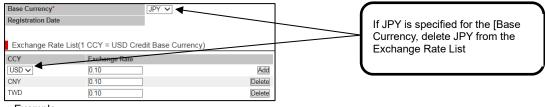

 Example

 Base Currency
 Exchange Rate

 JPY
 USD = 112 , EUR = 133, JPY = null

 USD
 JPY = 0.009, EUR = 0.84, USD = null

 EUR
 JPY = 0,007, USD = 1.19, EUR = null

For the settings of base currency and exchange rate, please refer to:

Chapter 1 Preface

1-5 Setting Base Currency and Exchange Rate

#### [Items reflected in the graphs]

The short names which you specified for the items will be displayed on the graphs in the Analysis screen.

See the table below for the details on each item.

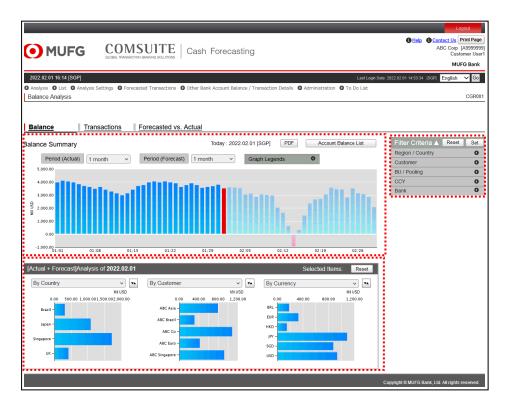

| Item                                           | Description                                                                                                    |
|------------------------------------------------|----------------------------------------------------------------------------------------------------|
| Region Name                                    | Specify region names in an easily manageable format such as Asia and North America. Region names and Country Names can be the same.              |
| Country Name                                   | Specify the country name where the corresponding customer is located.                                                                            |
| Customer Short Name                            | Specify an easily-identifiable name for the company.                                                                                             |
| Account Short Name<br>(MUFG Bank Account List) | Specify an easily-identifiable name for the company. Apply a rule, for example, a combination of the bank short name, branch name, and currency. |
| BU / Pooling<br>(MUFG Bank Account List)       | By setting a name, it can be used for the grouping of pooling accounts when implementing pooling service.                                        |
| Bank Short Name<br>(Other Bank Account List)   | If you manage other banks' account data on Cash Forecasting, specify short names for them.                                                       |
| Branch Short Name<br>(Other Bank Account List) | If you manage other banks' account data on Cash Forecasting, specify short names for branches that hold accounts.                                |
| Bank Short Name<br>(Other Bank Account List)   | If you manage other banks' account data on Cash Forecasting, specify short names for accounts held by them.                                      |
| BU / Pooling<br>(Other Bank Account List)      | By setting a name, it can be used for the grouping of pooling accounts when implementing pooling service.                                        |

#### [Other fields in the entry screen]

| Field                  | Description                                                                                                    |
|------------------------|----------------------------------------------------------------------------------------------------|
| Customer (Upper Layer) | If you set a layered organization, select a customer that will be placed in the upper layer above the customer in question. (This field will not be displayed if the customer in question is a HQ.) |
| Middle HQ              | If you set a layered organization, set the customer in question as a Middle HQ, which has the privilege to inquire about and register data of customers in lower layers.                            |

<sup>\*</sup>When confirming the settings of the layered organization data at once, it can be displayed from each layered organization button at the bottom of the Customer / Account Information screen for HQ. For details, please refer to:

- Chapter 3 Administration Customer / Account Information
   3-1 Inquiry
- (4) Confirm and apply for on the application screen. For details, please refer to:
  - Chapter 3 Administration Customer / Account Information 3-2 Applying for Revision, 4 and 5
- (5) Go to the top page and set customer/account information for other users by following the steps from (1).

#### 2) Approval

For the procedures for approving revision of customer/account information, please refer to:

- Chapter 3 Administration Customer / Account Information 3-3 Approval/Rejection
- (1) After completing the above procedures, click on [Continue Approval] button at the right bottom of the screen and approve application for all user IDs.
- (2) Logout from Cash Forecasting and access the top page again.
- (3) Confirm that the analysis screen displays graphs.